### RESUM

Aquest volum conté els annexos que amplien i complementen la memòria del projecte

L'Annex A conté la part del procés projectual basada en el programa EXCEL descrit a la Memòria. Es tracta de les fulles per al seguiment de costos i planificació del projecte.

L'Annex B és el programa d'ACCES per al seguiment i registre de les modificacions de les peces també descrit a la Memòria.

L'Annex C és un estudi en profunditat de les hores dedicades al projecte d'alçavidres per cadascun dels departaments.

L'Annex D és el format per a fer la petició d'oferta als proveïdors de les peces del sistema.

L'Annex E és la taula d'assajos a realitzar per a la validació del disseny del sistema d'alçavidres (DVP).

L'Annex F conté la programació informàtica utilitzada en el disseny dels programes d'EXCEL (Annex A) i ACCES (B).

L'Annex G conté esquemes i fotografies del sistema entorn de l'alçavidres (alçavidres muntats a porta, a mòdul etc.)

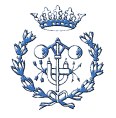

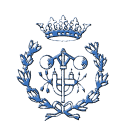

## **SUMARI**

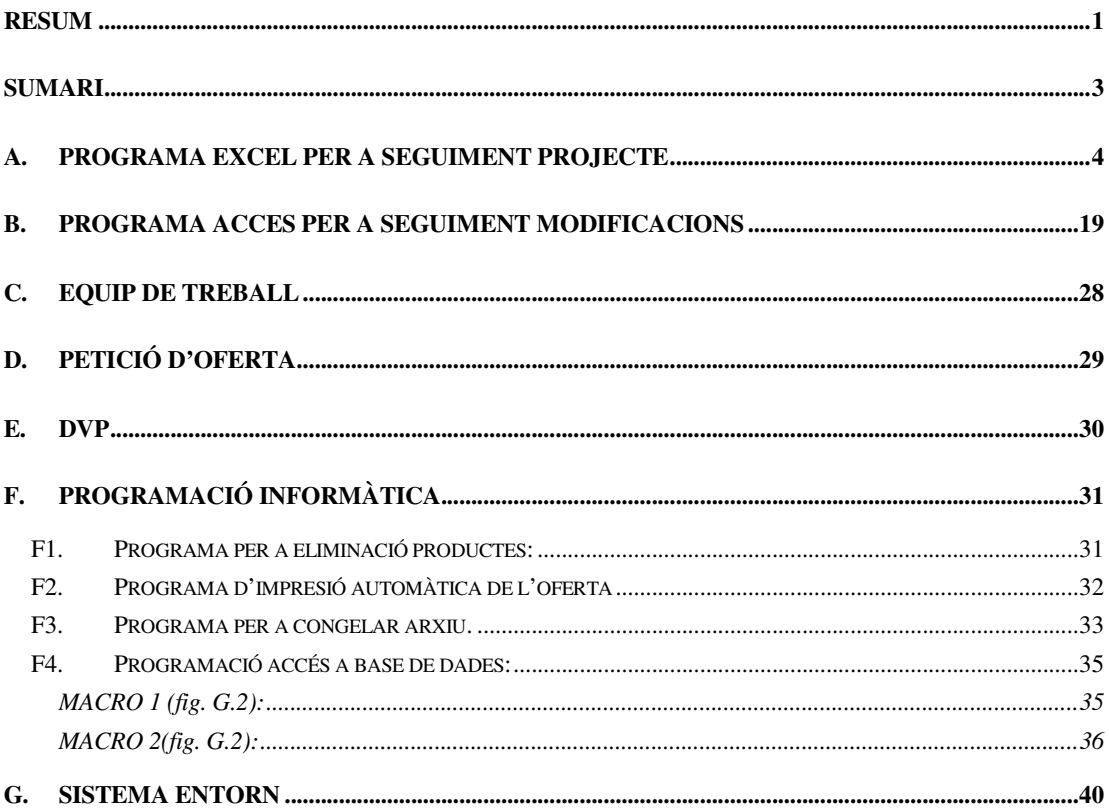

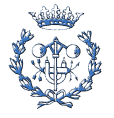

## A. Programa EXCEL per a seguiment projecte

El programa consta de 9 fulls d'EXCEL rel.lacionats entre si. Per al funcionament del mateix hi ha 3 sub-programes (macros) detallats a l'Annex G.

A continuació s'adjunten els continguts dels 9 fulls que el componen:

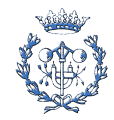

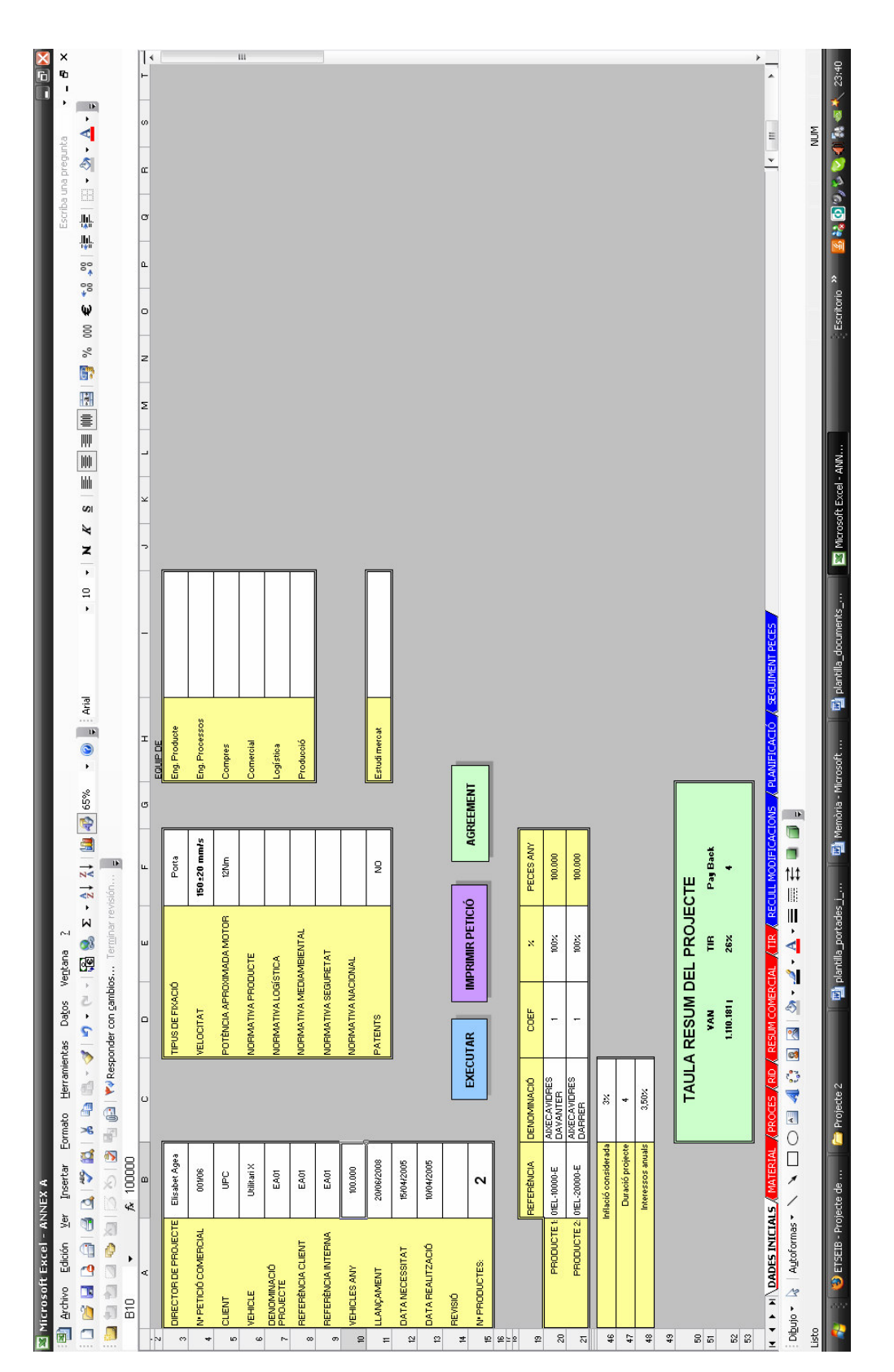

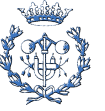

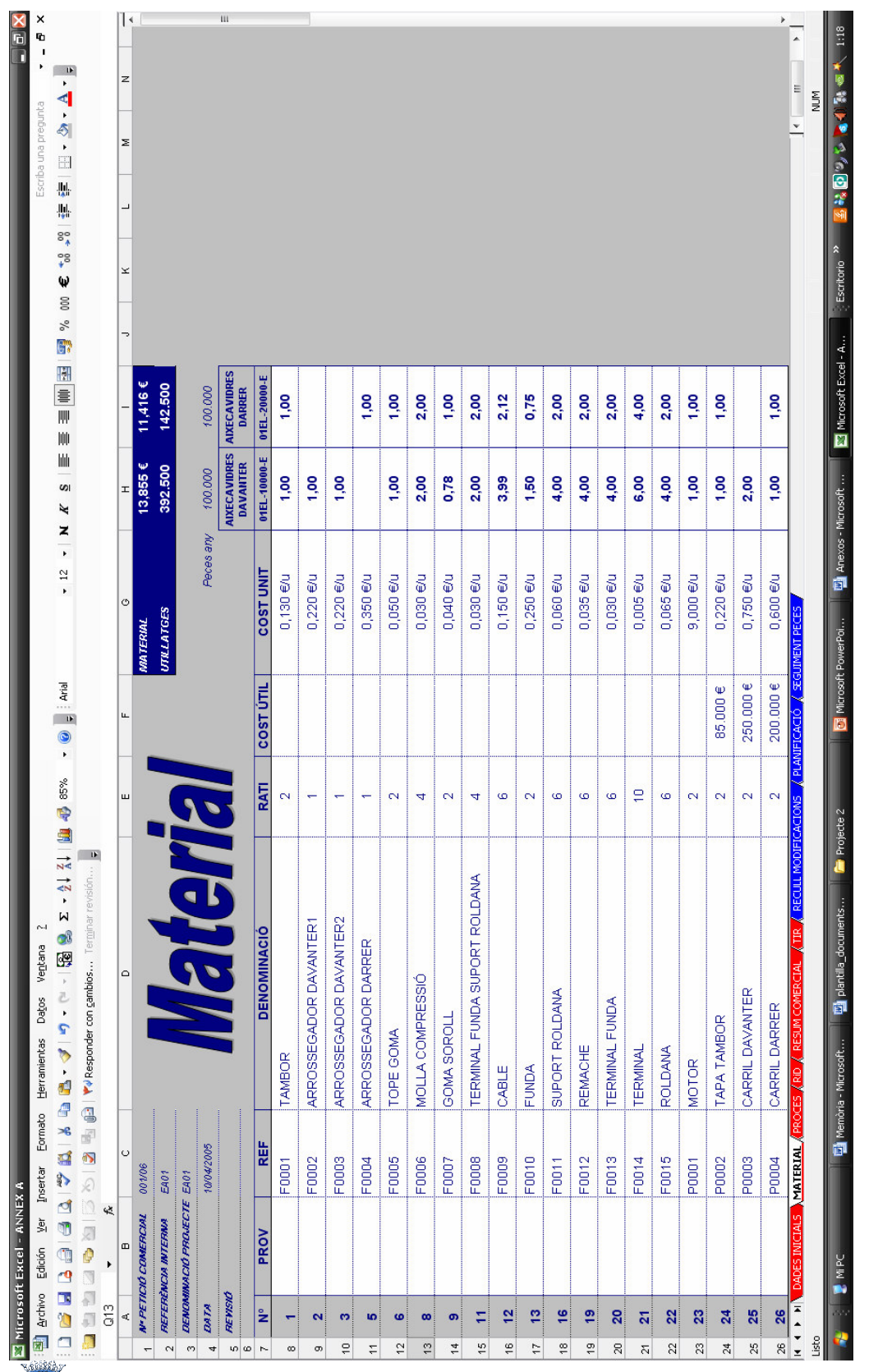

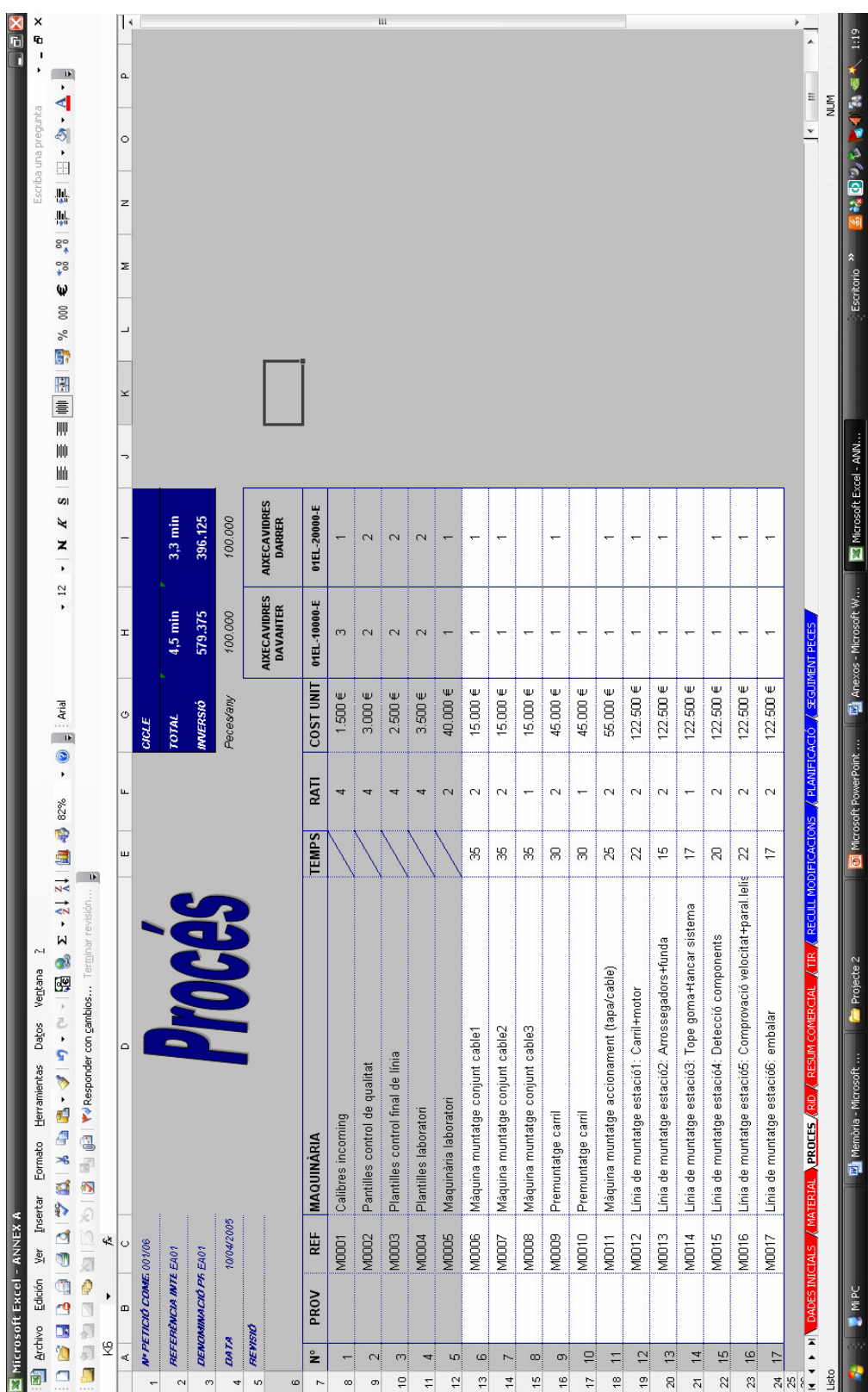

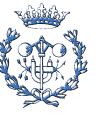

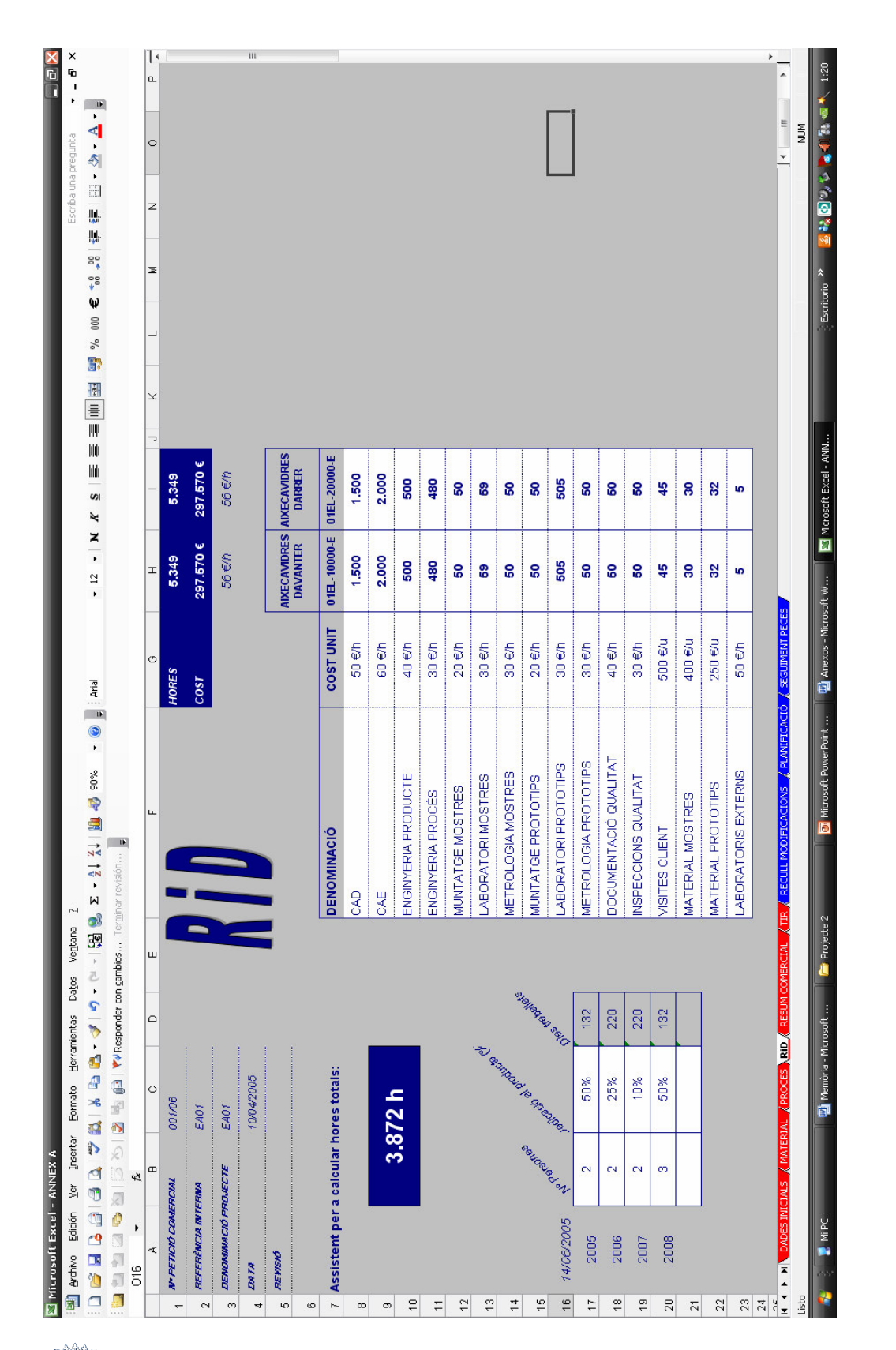

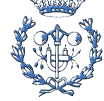

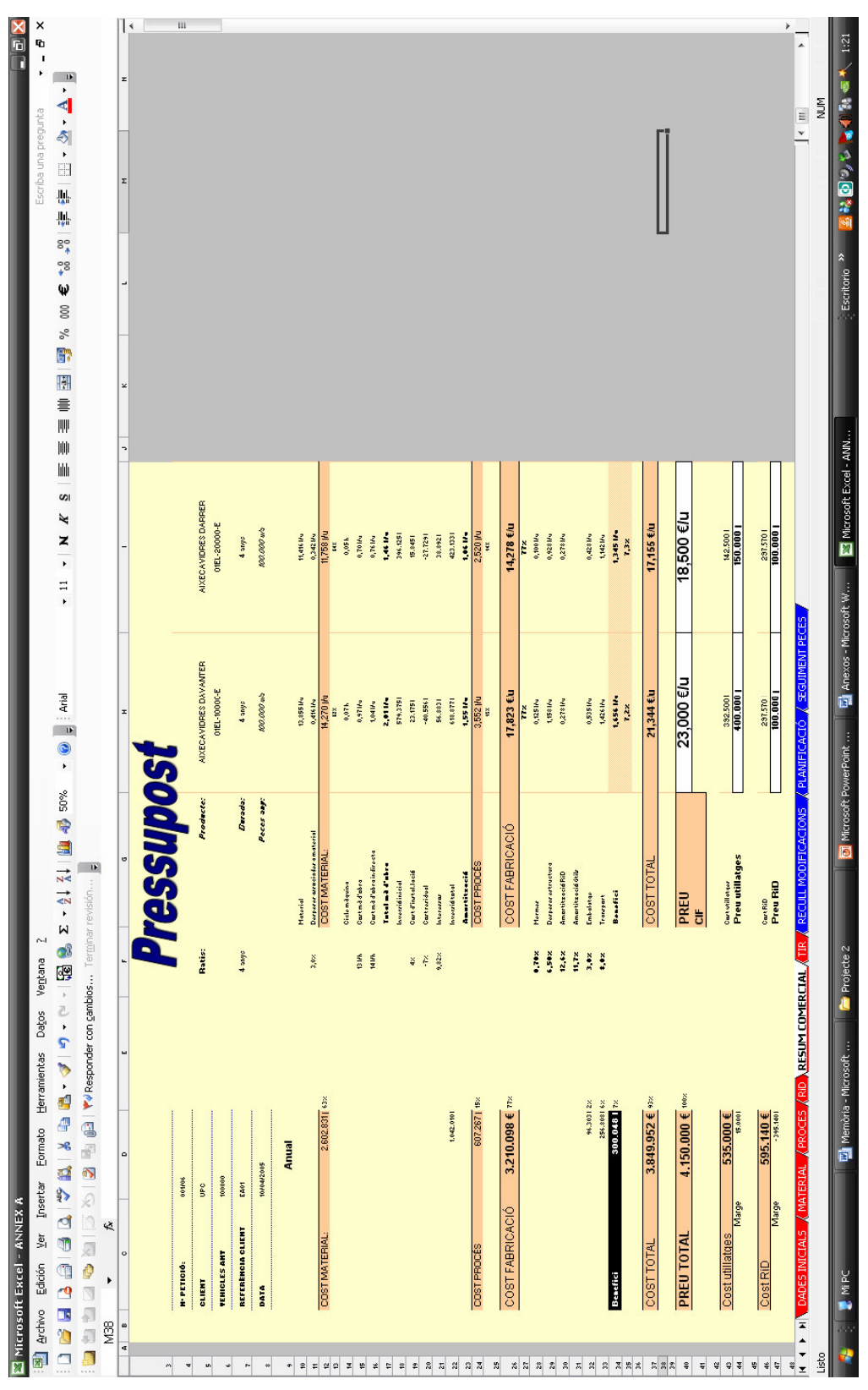

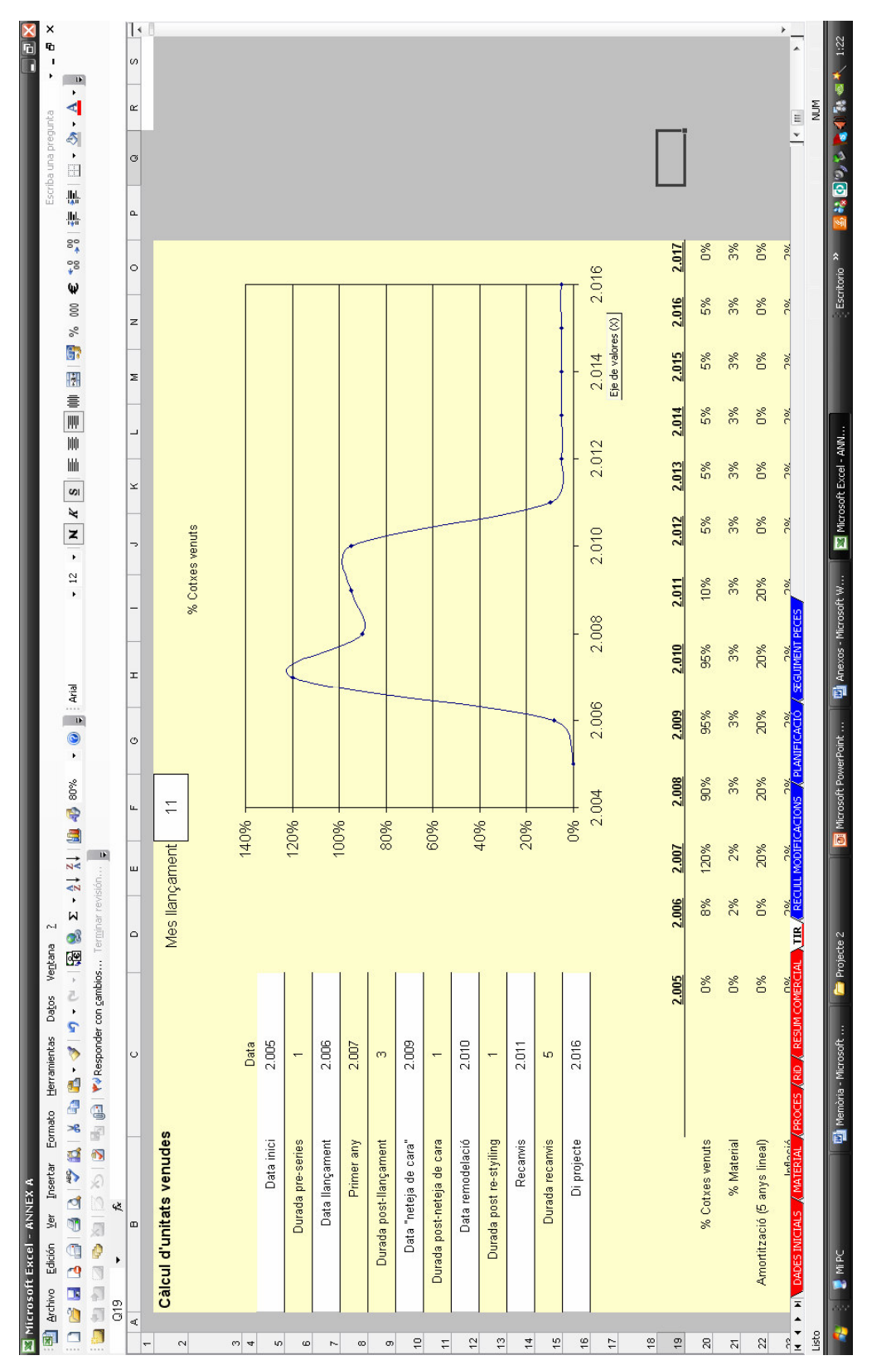

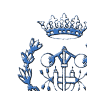

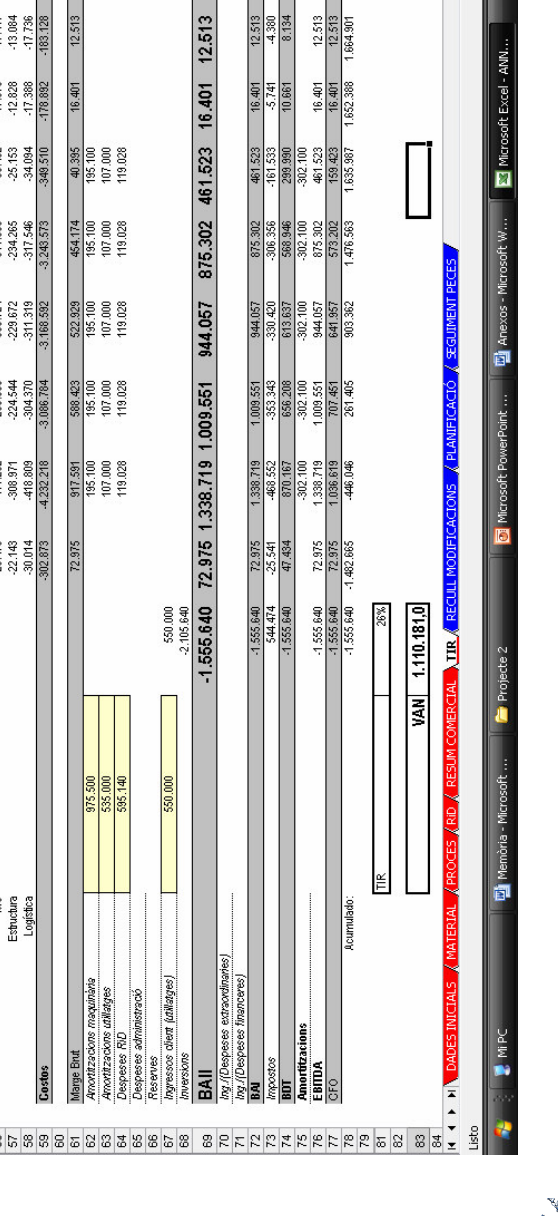

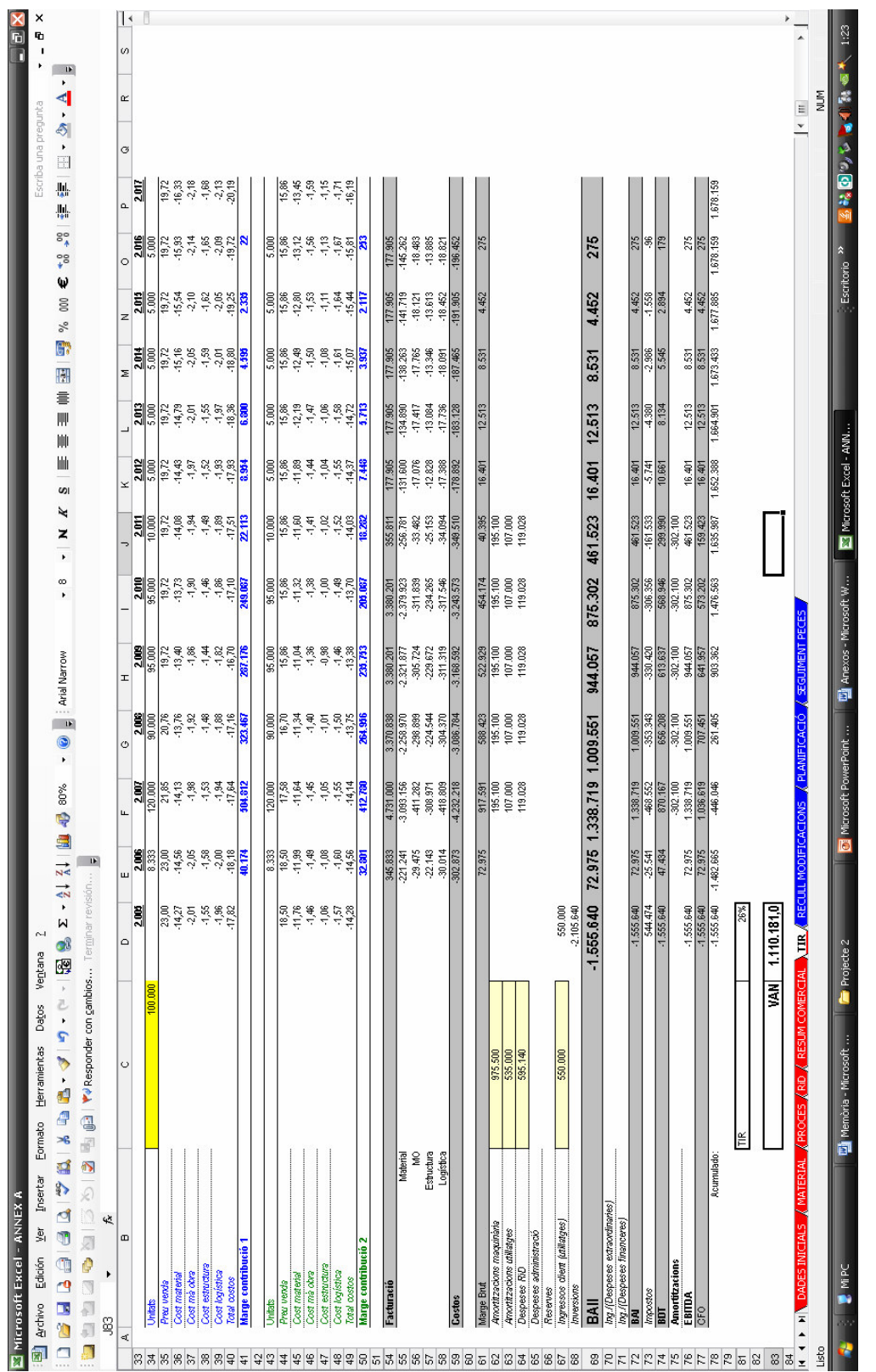

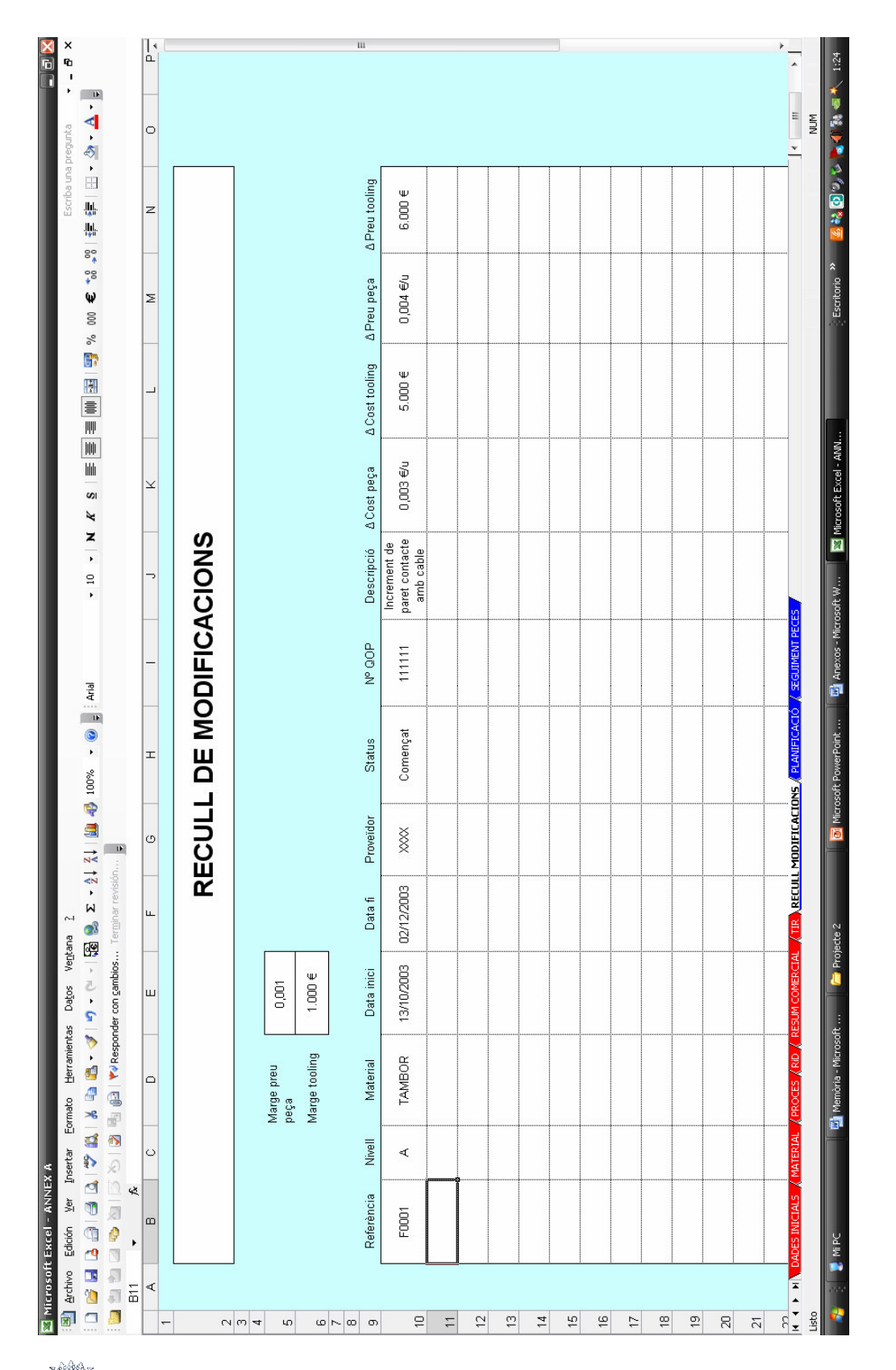

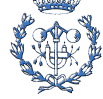

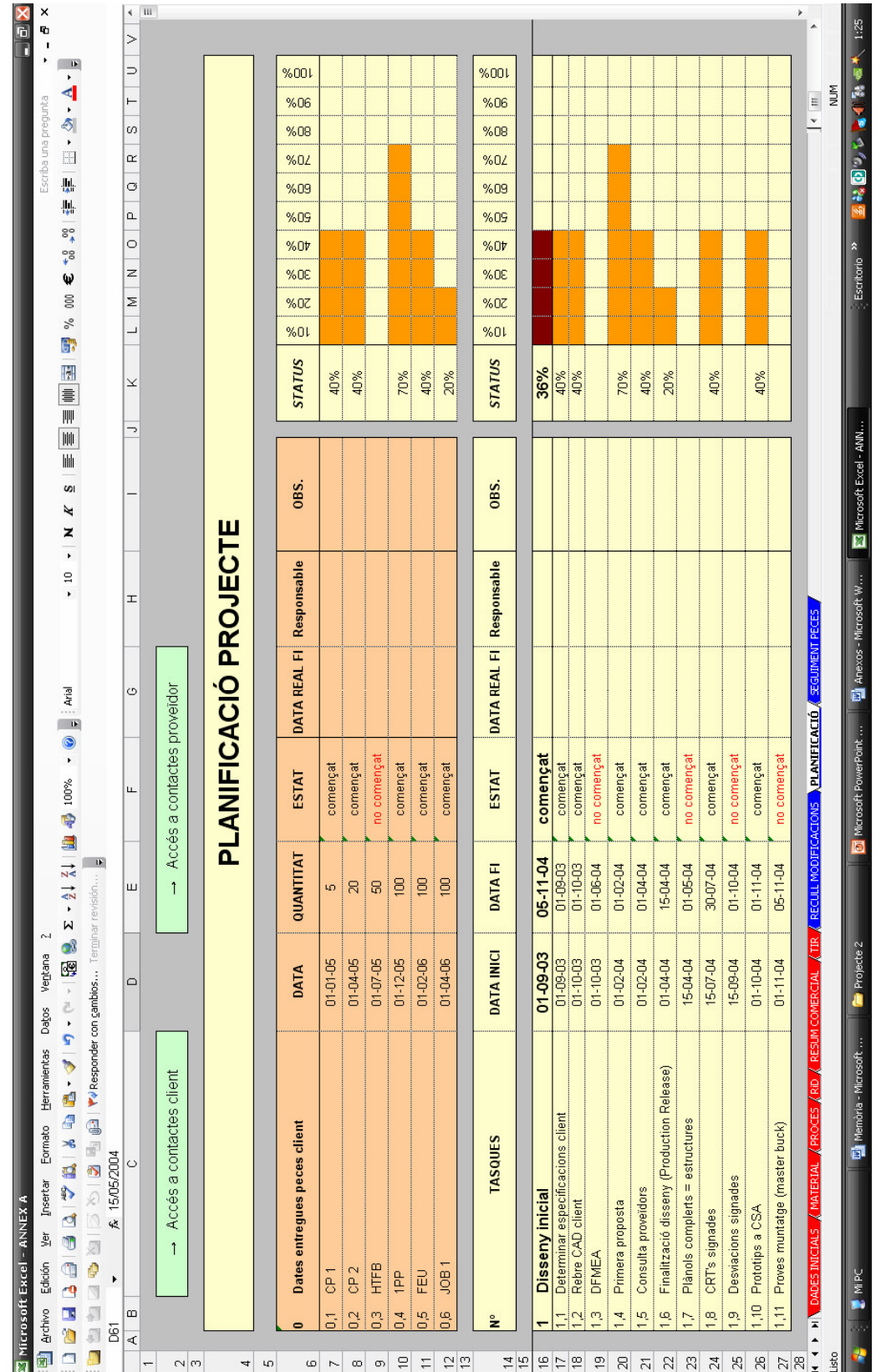

#### Procés projectual d'un alçavidres internationale de 13 de 42

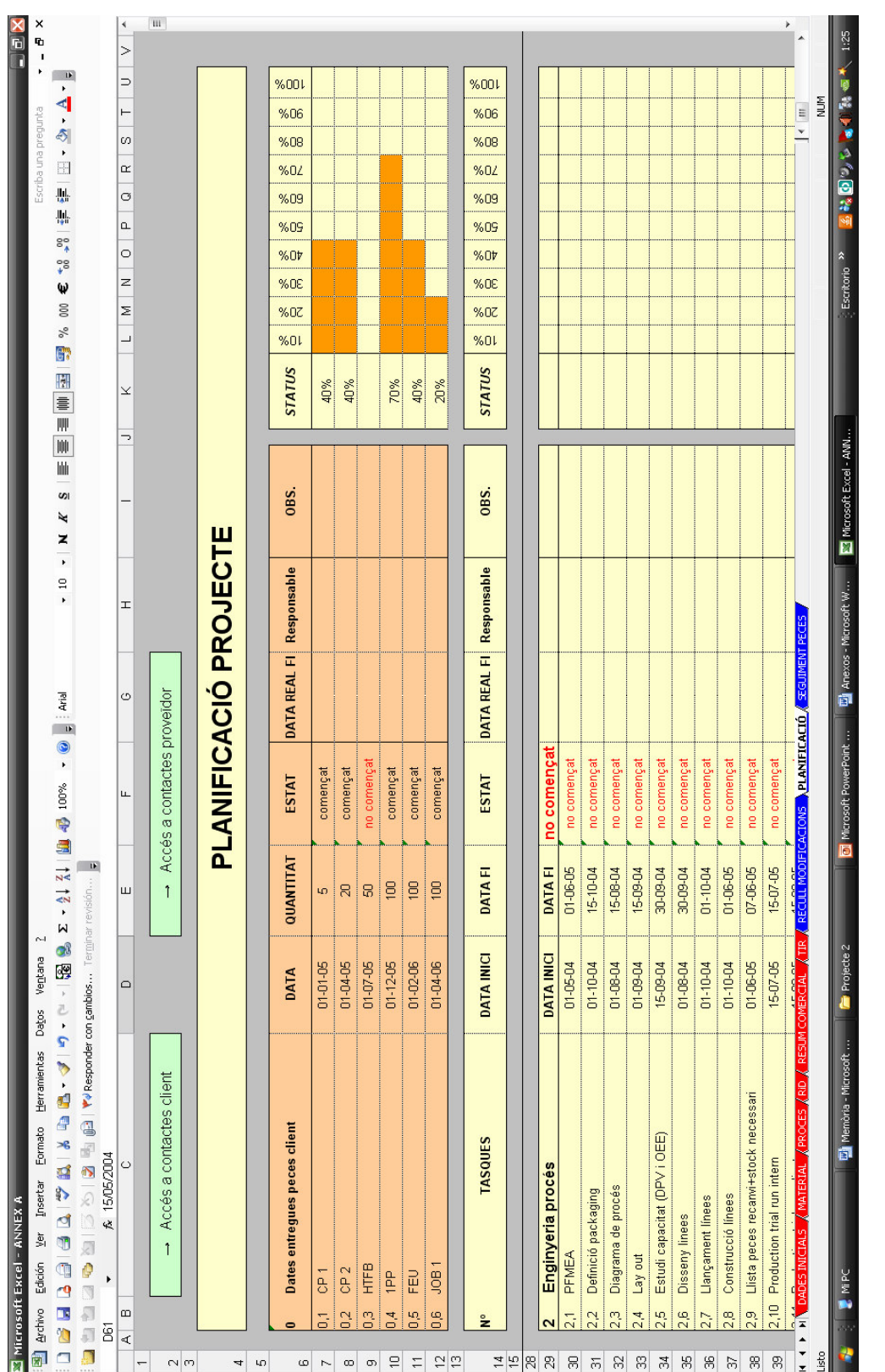

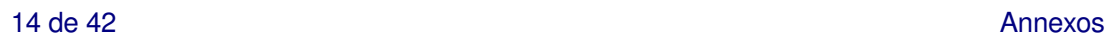

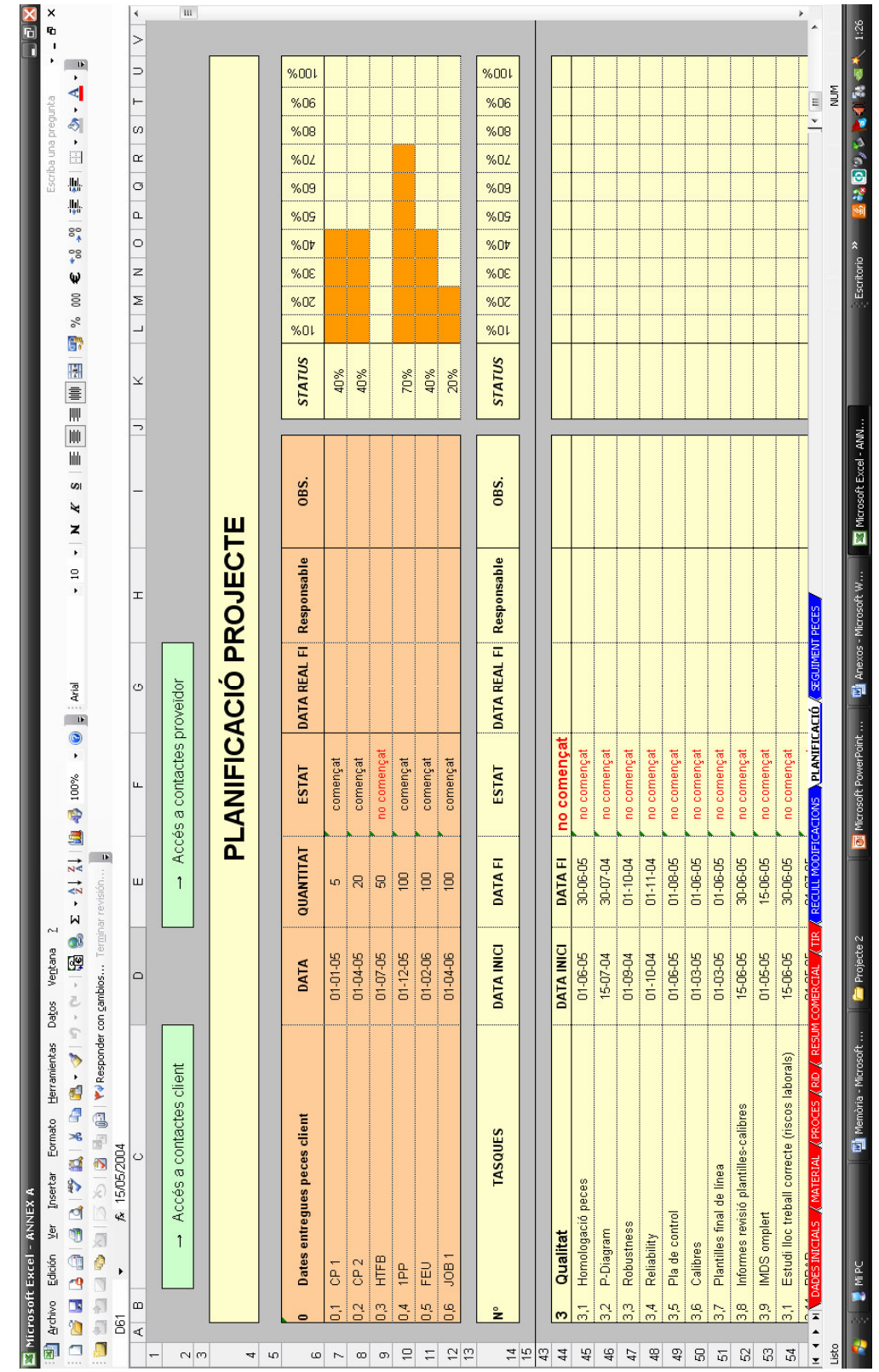

Procés projectual d'un alçavidres 15 de 42

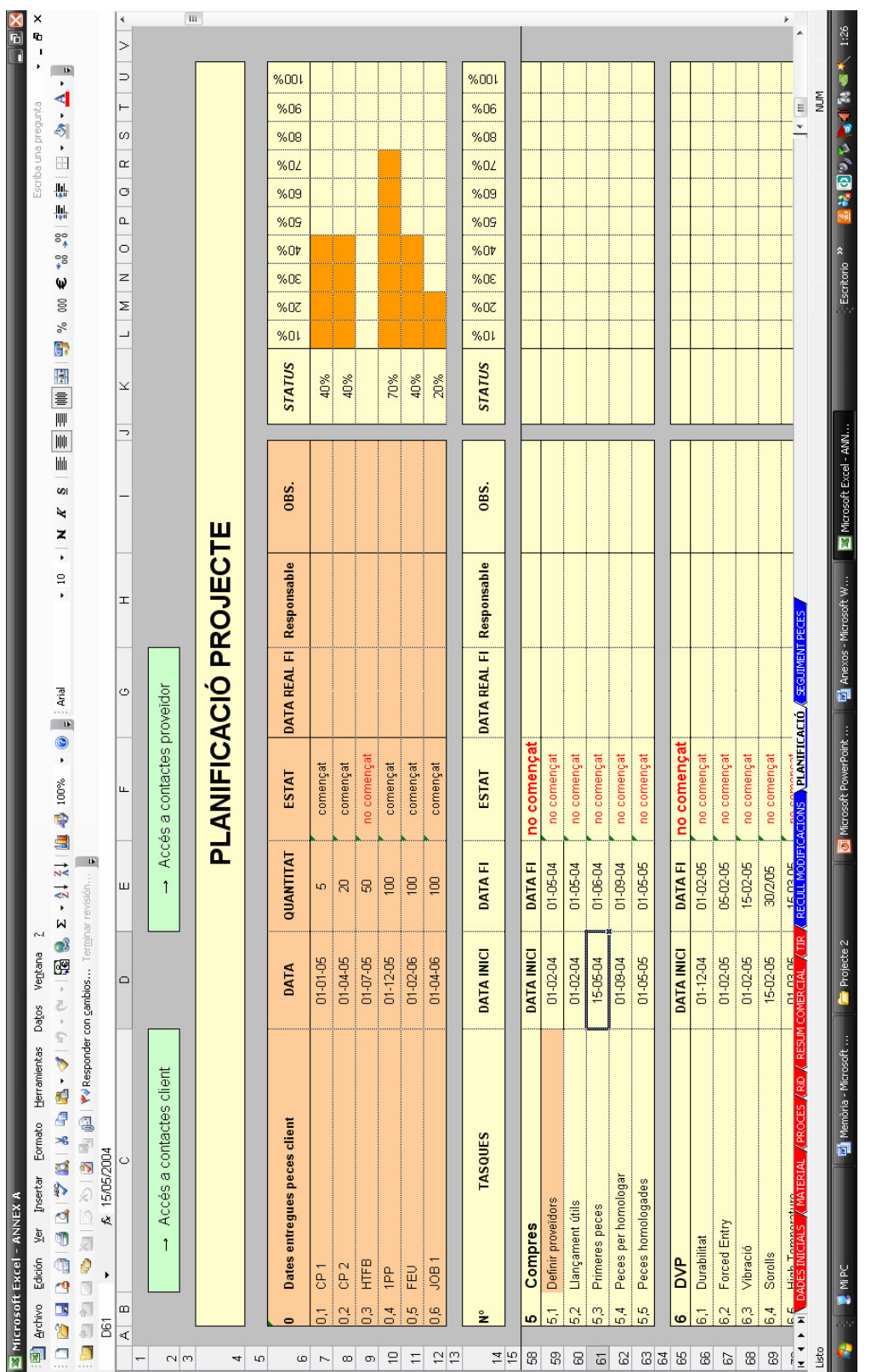

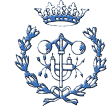

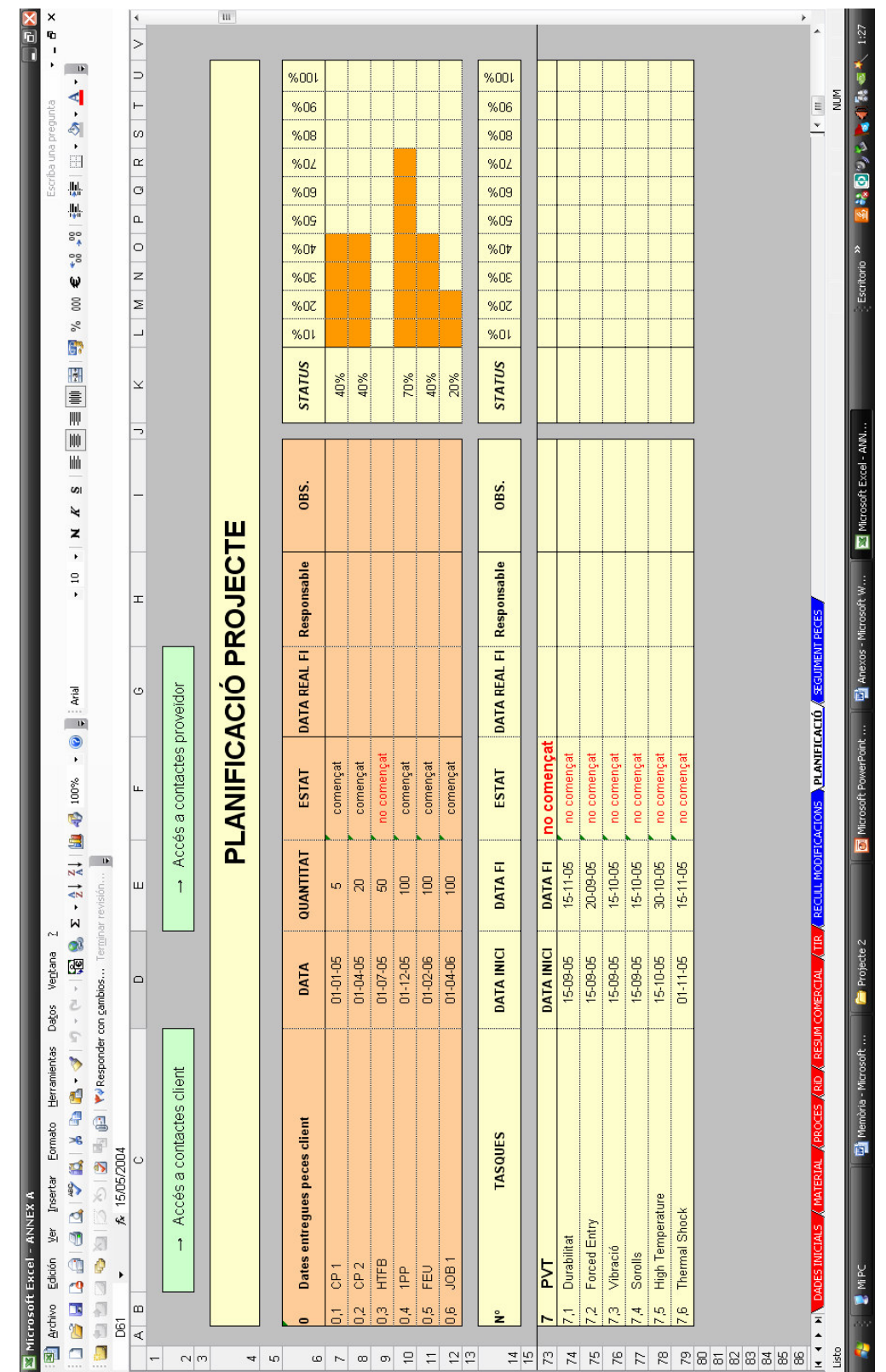

#### Procés projectual d'un alçavidres 17 de 42

![](_page_17_Picture_0.jpeg)

 $\overline{\mathbf{u}}$ 

Homologació

lació

**hata** hom

![](_page_17_Picture_1.jpeg)

 $\blacksquare$ 

K<br>G  $\mathbf{r}$   $|| \cdot |$ 

k

Į

医性脑炎 医血管

Microsoft Excel - ANN.

 $\blacksquare$ 

Minexos - Microsoft W...

Projecte 2

司

**CONTRACTOR** 

Ş

 $\overline{\phantom{0}}$ 

El programa consta de 52 camps a omplir per a cada registre. L'accés es fa a través d'una pantalla inicial (tant serveix per a crear un nou registre com per a modificar-ne un d'existent).

Cada departament podràs oplir els camps que li pertoquen i podrà visionar (però no modificar) els camps que han omplert els departaments consultats prèviament.

La seqüència de departaments és: 1) Emisor: Director prjecte, 2) Enginyeria Producte, 3)Enginyeria procés, 4)Compres, 5)Logística, 6)Qualitat, 7)Producció i retorna a 1)

Cada cop que un dels departaments introdueix/modifica dades a la seva pantalla el programa ebnvia un mail al següent departament avisant-lo de la creació/modificació.

La contrasenya que s'introdueix a la pantalla inicial(fig. B.1) és la que obre la pantalla (fig. B.2) d'un departament o d'un altre.

![](_page_18_Picture_54.jpeg)

**Fig. B.1.** Pantalla inicial entrada base de dades de mofificacions

![](_page_18_Picture_9.jpeg)

![](_page_19_Picture_36.jpeg)

Opció "Afegir una nova modificació". Només activada per l'emisor. Contrasenya Eli

**Fig. B.2.** Pantalla emisor

Exemple Modificació 64:

L'emissor ompliria les dades a la fulla inicial (fig. B.3).

![](_page_19_Picture_37.jpeg)

**Fig. B.3.** Pantalla emisor amb dades exemple modificació 64

Pitjant el botó del mail el sistema enviaria un avís amb la fulla adjuntada al responsable d'Enginyeria de producte conforme s'ha creat la modificació 64:

![](_page_19_Picture_10.jpeg)

El responsable d'enginyeria accediria al programa (fig. B.1) i introduiria la seva contrasenya (prod01) a l'opció "Afegir dades a una modificació existent (departament). El programa li demana quina modificació vol consultar (fig. B.4).

![](_page_20_Picture_32.jpeg)

**Fig. B.4.** Pantalla inicial opció modificar

Un cop introduit el número s'obre la pantalla d'Enginyeria de Producte (fig. B.5)

![](_page_20_Picture_33.jpeg)

**Fig. B.5.** Pantalla Enginyeria Producte

![](_page_20_Picture_8.jpeg)

El responsable omple els camps d'Enginyeria de Producte i el procés passa al següent departament: Eng. Processos que repeteix el procés d'entrada (fig. B. 4) amb la seva pròpia contrasenya i per tant s'obre la seva pantalla (fig. B.6)

![](_page_21_Picture_28.jpeg)

**Fig. B.6.** Pantalla Eng. Processos

Ho omple i el sistema envia avís a compres que fa el mateix procés i entra a la seva pantalla (fig. B.7.):

![](_page_21_Picture_6.jpeg)

![](_page_22_Picture_22.jpeg)

**Fig. B.7.** Pantalla compres

Que ho omple i envia a Logística que entra al programa i obre la seva pantalla (fig.B.8)

![](_page_22_Picture_23.jpeg)

**Fig. B.8.** Pantalla inicial opció modificar

![](_page_22_Picture_7.jpeg)

![](_page_23_Picture_22.jpeg)

Que ho omple i envia a Qualitat que obre la seva pantalla (fig. B. 9)

**Fig. B.9.** Pantalla qualitat

Que ho omple i envia a Producció, que ho omple i envia a director de projecte (emisor) per a que la tanqui (fig. B.10).

![](_page_23_Picture_6.jpeg)

![](_page_24_Picture_13.jpeg)

**Fig. B.10.** Pantalla producció

![](_page_24_Picture_3.jpeg)

![](_page_24_Picture_5.jpeg)

El director de projecte (emisor) treu un informe de la modificació (fig. B.11) i queda enregistrada

![](_page_25_Picture_18.jpeg)

**Fig. B.11.** Informe complert modificació

![](_page_25_Picture_5.jpeg)

El programa permet visualitzar l'estat d'una modificació i modificar-la sencera (només director projecte amb les opcions de la fig B.10).

![](_page_26_Picture_3.jpeg)

![](_page_27_Picture_0.jpeg)

## **TASQUES**

![](_page_27_Picture_1181.jpeg)

![](_page_27_Picture_1182.jpeg)

![](_page_27_Picture_1183.jpeg)

![](_page_27_Picture_1184.jpeg)

![](_page_27_Picture_1185.jpeg)

Estudi en detall de les hores dedicades a cada part

Estudi en detall de les hores dedicades a cada part del projecte. Permet fer un seguiment

del projecte. Permet fer un seguiment

C. EQUIP DE TREBALL

**C. EQUIP DE TRALL** 

![](_page_28_Picture_1556.jpeg)

![](_page_28_Picture_4.jpeg)

![](_page_29_Picture_248.jpeg)

![](_page_29_Picture_249.jpeg)

# E. DVP

## F. PROGRAMACIÓ INFORMÀTICA

#### **F1. Programa per a eliminació productes:**

Sub Projectes()

' Creació de variables

Dim i As Single

Dim j As Single

Dim k As Single

Dim u As Single

Dim conjunto As Range

'Assignem a i el nombre de productes del nostre projecte (entre 1 i 12). Valor de la cel.la B15 de la fulla Index

i = Worksheets("INDEX").Cells(15, 2).Value

'Seleccionem les fulles en què volem limitar el nombre de productes (les afectades si varia el nombre de productes): MATERIAL,PROCES, RiD i RESUM

For  $j = 2$  To 6

Worksheets(j).Activate

'Assignem valor de les columnes a eliminar (a partir de la columna  $7 + n<sup>a</sup>$  de productes)

 $k = 7 + i$ 

Set conjunto = Union(Columns(k + 1), Columns(k + 2), Columns(k + 3), Columns(k + 4), Columns(k + 5), Columns(k + 6), Columns(k + 7), Columns(k + 8), Columns(k + 9),  $Columns(k + 10)$ ,  $Columns(k + 11)$ 

'Eliminem columnes sobrants:

conjunto.Delete

![](_page_30_Picture_21.jpeg)

#### Next

'Anem a INDEX i eliminem les files sobrants:

Worksheets(1).Activate

 $k = 19 + i$ 

```
Set conjunto = Union(Rows(k + 1), Rows(k + 2), Rows(k + 3), Rows(k + 4), Rows(k + 5),
Rows(k + 6), Rows(k + 7), Rows(k + 8), Rows(k + 9), Rows(k + 10), Rows(k + 11))
```
conjunto.Delete

Worksheets(1).Activate

End Sub

#### **F2. Programa d'impresió automàtica de l'oferta**

Sub Imprimir()

' Creació de variables

Dim i As Single

'Seleccionem i activem les fulles que volem imprimir (6 fulles de costos)

For  $i = 1$  To 6

Worksheets(i).Select

Worksheets(i).Activate

#### 'Imprimim fulla seleccionada

ActiveWindow.SelectedSheets.PrintOut Copies:=1, Collate:=True

**Next** 

'Tornem a fulla inicial

Worksheets(1).Select

![](_page_31_Picture_23.jpeg)

End Sub

#### **F3. Programa per a congelar arxiu.**

Sub Agreement()

' Creació de variables

Dim i As Single

'Seleccionem i desprotegim les fulles que volem congelar (6 fulles de costos)

For  $i = 1$  To 6

Worksheets(i).Select

ActiveSheet.Unprotect

Next

' Anem a fulla 1 i seleccionem el tampó amb que marcarem les fulles com a congelades (WordArt4)

Worksheets(1).Activate

ActiveSheet.Shapes("WordArt 4").Select

Selection.Copy

ActiveWindow.ScrollWorkbookTabs Position:=xlFirst

' Enganxem el tampó a les altre fulles

For  $i = 1$  To 6

Worksheets(i).Select

Range("D13").Select

ActiveSheet.Paste

Range("A1").Select

![](_page_32_Picture_23.jpeg)

Next

Worksheets(1).Activate

End Sub

Les fulles quedaran com a la fig. G.1

![](_page_33_Picture_6.jpeg)

**Fig. F.1.** Fulles amb tampó d'acceptació

![](_page_33_Picture_8.jpeg)

#### **F4. Programació accés a base de dades:**

![](_page_34_Picture_57.jpeg)

**Fig. F.2.** Pantalla inici amb Macros que activen cada opció

#### **MACRO 1 (fig. G.2):**

If Texto3 = "prod01" Then

DoCmd.RunMacro "entradaproducto", 1

End If

If Texto3 = "proc01" Then

DoCmd.RunMacro "entradaproceso", 1

End If

If Texto3 = "compr01" Then

![](_page_34_Picture_13.jpeg)

DoCmd.RunMacro "entradacompras", 1

End If

If  $Texto3 = "cal01"$  Then

DoCmd.RunMacro "entradacalidad", 1

End If

If  $Texto3 = "log01"$  Then

DoCmd.RunMacro "entradalogistica", 1

End If

If Texto3 = "produ01" Then

DoCmd.RunMacro "entradaproduccion", 1

End If

If Texto3 <> "prod01" And Texto3 <> "proc01" And Texto3 <> "compr01" And Texto3 <> "log01" And Texto3 <> "produ01" And Texto3 <> "cal01" Then

MsgBox ("Contraseña errónea")

End If

If Texto3 = "prod01" Or Texto3 = "proc01" Or Texto3 = "compr01" Or Texto3 = "log01" Or  $Texto3 = "produ01" Or Texto3 = "cal01" Then$ 

DoCmd.Close acForm, "Entradaemisor", acSaveNo

End If

End Sub

#### **MACRO 2(fig. G.2):**

Private Sub Comando26\_Click()

On Error GoTo Err\_Comando26\_Click

![](_page_35_Picture_23.jpeg)

Screen.PreviousControl.SetFocus

DoCmd.DoMenuItem acFormBar, acEditMenu, 10, , acMenuVer70

Exit\_Comando26\_Click:

Exit Sub

Err\_Comando26\_Click:

MsgBox Err.Description

Resume Exit\_Comando26\_Click

End Sub

#### **MACRO 3(fig. G.2):**

Private Sub Comando32\_Click()

If  $Texto30 = "eli" Then$ 

DoCmd.RunMacro "entradaemisor", 1

End If

If Texto30 <> "eli" Then

MsgBox ("Contraseña errónea")

End If

If  $Texto30 = "eli" Then$ 

DoCmd.Close acForm, "Entradaemisor", acSaveNo

End If

End Sub

Private Sub Comando36\_Click()

If  $Texto33 = "eli" Then$ 

![](_page_36_Picture_24.jpeg)

![](_page_37_Picture_76.jpeg)

Exit Sub

![](_page_37_Picture_4.jpeg)

Err\_Comando39\_Click:

MsgBox Err.Description

Resume Exit\_Comando39\_Click

End Sub

![](_page_38_Picture_6.jpeg)

## G. SISTEMA ENTORN

![](_page_39_Picture_3.jpeg)

**Fig. G.1.** Esquema d'alçavidres doble carril muntat a porta

![](_page_39_Picture_5.jpeg)

![](_page_40_Picture_2.jpeg)

**Fig. G.2.** Fotografia d'alçavidres doble carril muntat a mòdul

![](_page_40_Picture_4.jpeg)

![](_page_41_Picture_2.jpeg)

**Fig. G.3.** Fotografia d'alçavidres doble carril muntat a porta

![](_page_41_Picture_4.jpeg)